# CORREO ELECTRÓNICO

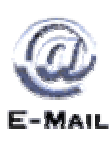

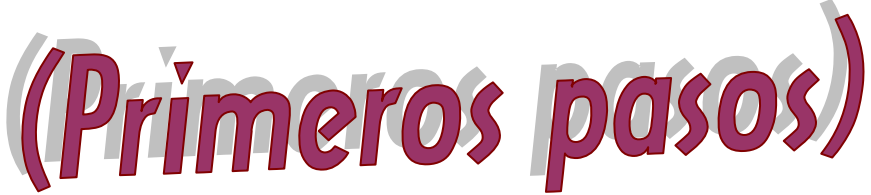

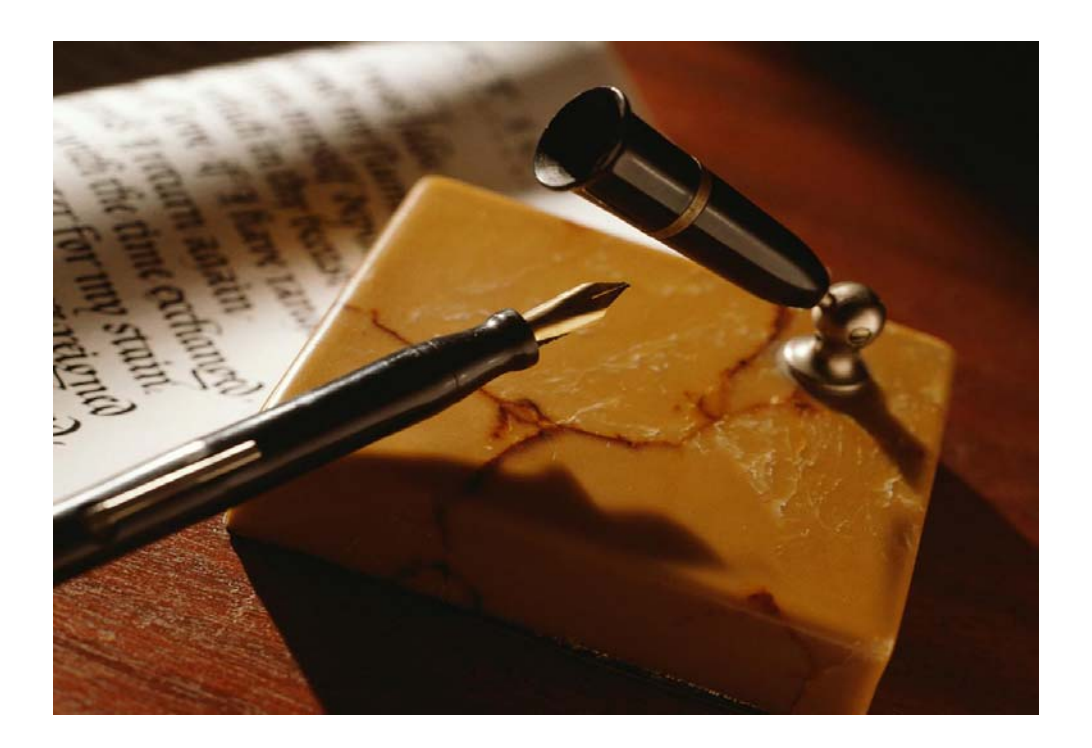

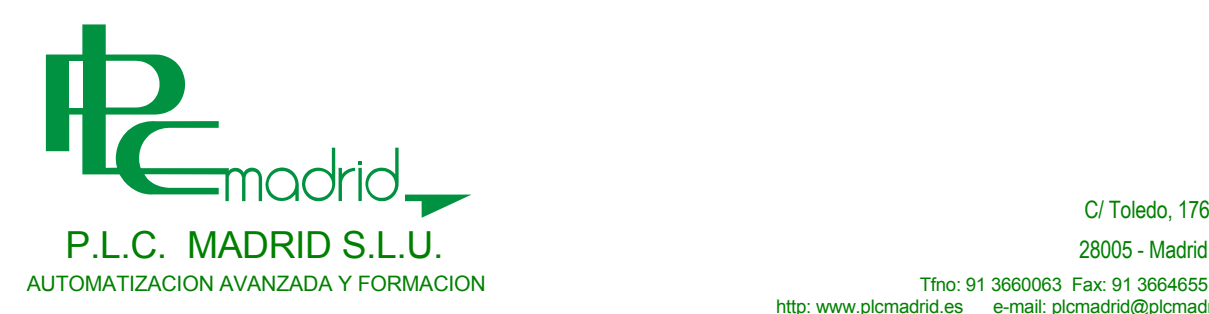

C/ Toledo, 176

http: www.plcmadrid.es e-mail: plcmadrid@plcmadrid.es

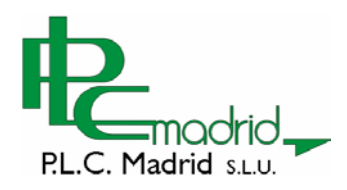

 $\Xi$ 

# **INDICE**

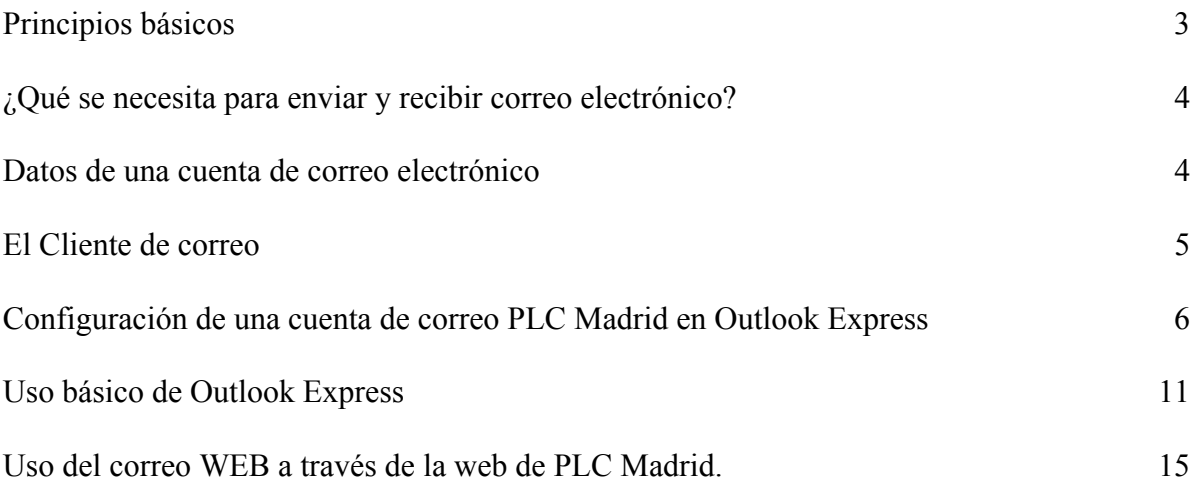

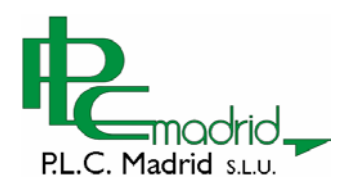

# El correo electrónico

# **Principios básicos**

El correo electrónico, también conocido como e-mail, es posiblemente le servicio más utilizado de Internet. Permite enviar mensajes de forma privada entre ordenadores que están conectados a la red.

Un mensaje de correo electrónico está formado principalmente por texto, pero también se le pueden incorporar otros elementos como imágenes, sonidos, incluso vídeos y cualquier otro tipo de archivo.

Para poder utilizar este servicio, el usuario debe disponer de una cuenta en Servidor que permita el envío y recepción de correo electrónico. Es decir, se necesita un contrato (gratuito o de pago) con un proveedor que disponga de este servicio.

Para poner en marcha el servicio de correo electrónico, el proveedor debe montar dos servidores. Uno para la recepción de los mensajes, denominado servidor de Correo entrante o servidor POP, y otro para el envío, denominado servidor de correo saliente o servidor SMTP. En la realidad estos dos servidores no tienen ser dos máquinas hardware diferentes, ya que lo normal es montar todo el servicio sobre un mismo equipo, pero en algunos casos se podría dar esta situación. A efectos de uso del cliente que utiliza el correo electrónico, esto es totalmente indiferente.

Por hacer un símil con el correo tradicional, se puede decir que los e-mails son las cartas y que el servidor es el buzón, o su oficina de correos. Así, cuando alguien le envía una carta (e-mail), permanecerá en su buzón (servidor), hasta que usted lo abra y lo recoja (descargue).

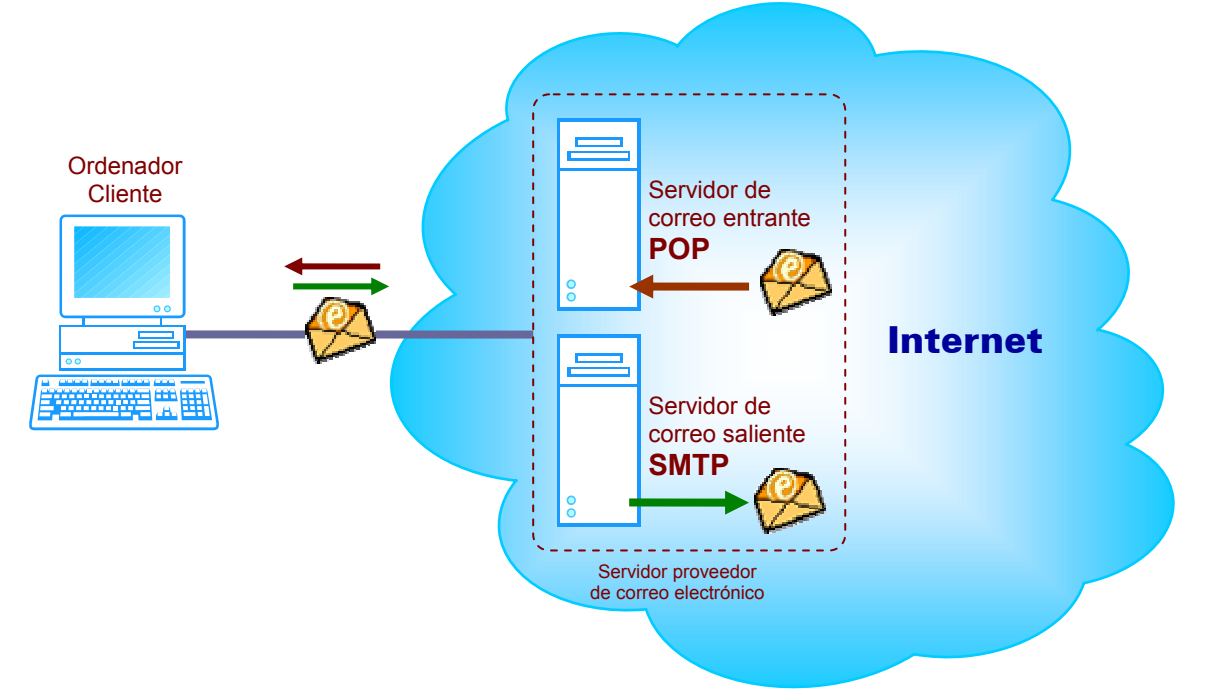

Más adelante, cuando vaya a configurar su programa de correo, verá la importancia que tienen los conceptos de servidor POP y servidor SMTP, ya que para poder utilizar este servicio, debe hacerse referencia a ellos.

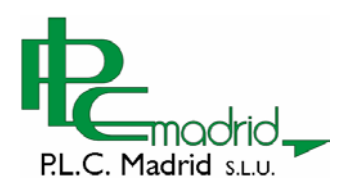

# **¿Qué se necesita para enviar y recibir correo electrónico?**

Ya sabe usted como se gestiona el correo electrónico en el servidor de un Proveedor de Internet, pero ¿Cómo se gestiona dicho correo desde su propio ordenador personal?

Para poder enviar, recibir, editar y gestionar los mensajes de correo electrónico, es necesario un software que permita hacer todo eso. En la actualidad el correo electrónico se puede gestionar de dos formas diferentes: mediante un programa denominado **Cliente de Correo** o través de una página web. El primer método ha sido el más utilizado hasta hace no muchos años, hasta la aparición del correo Web, que lo ha ido desplazando lentamente. Estas son algunas de las ventajas e inconvenientes de ambos métodos:

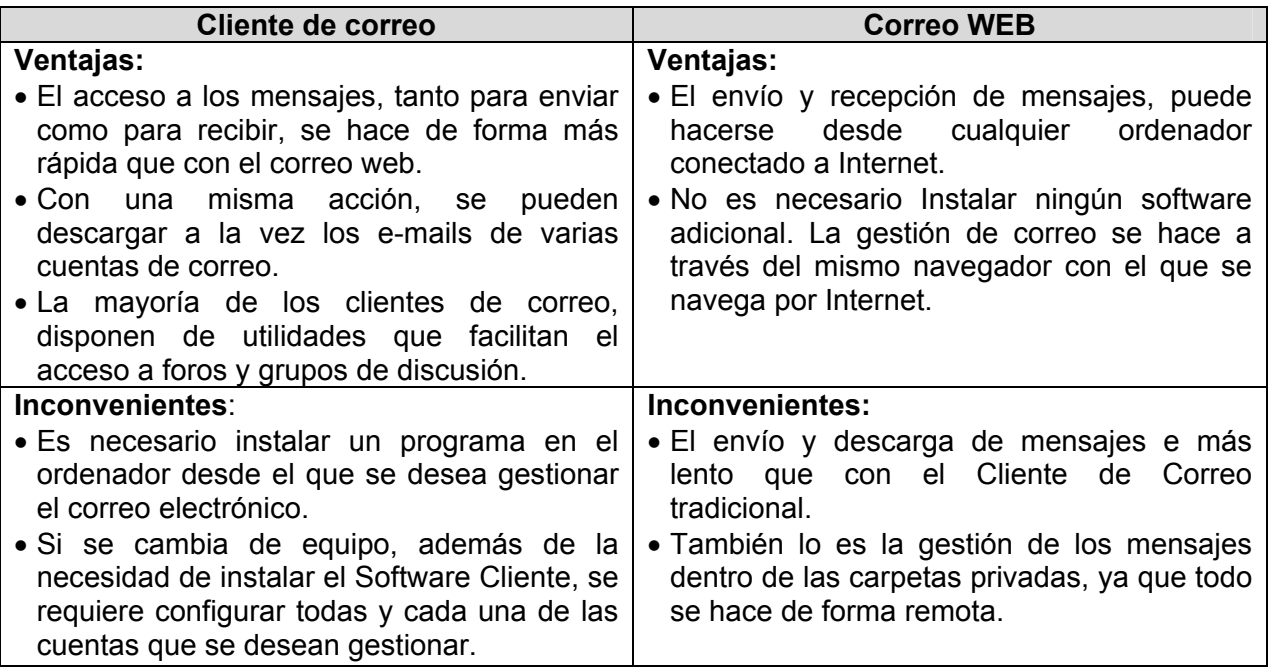

El correo electrónico que facilita PLC Madrid, puede utilizarse a través de un Cliente de Correo tradicional y a través de la WEB. Incluso, si usted lo desea, puede compatibilizar ambos sistemas a la vez.

### **Datos de una cuenta de correo electrónico**

Antes de empezar a utilizar una cuenta de correo electrónico, usted necesita conocer los datos que le ha facilitado su proveedor. Los aquí mostrados, son un ejemplo de los que le facilita PLC Madrid a sus clientes:

- Servidor POP3: mail.plcmadrid.es
- Servidor SMTP: mail.plcmadrid.es
- Dirección de Cuenta de Correo: minombre@plcmadrid.es
- Nombre de la cuenta (usuario): minombre
- Contraseña: \*\*\*\*\*\*\*

(El dato "minombre" lo asignará usted mismo en el momento de darse de alta en su proveedor de correo electrónico. En algunos casos, este nombre se le asigna automáticamente pro el proveedor y posteriormente lo puede cambiar por el que usted desee. El nombre de la Cuenta)

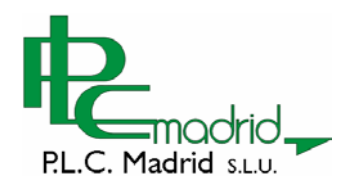

Si utiliza un Cliente de Correo tradicional, como puede ser Microsoft Outlook Express, necesitará configurar su cuenta con todos los datos vistos anteriormente. Sin embargo, si utiliza el correo web, simplemente necesitará recordar cual es su nombre de usuario y contraseña. En las próximas páginas le mostraremos como configurar y utilizar el correo electrónico desde un cliente de correo o a través de la web de PLC Madrid.

# **El Cliente de correo**

Como ya se ha dicho anteriormente, un Cliente de Correo es un programa que debe instalar en su ordenador para poder disfrutar de todas las ventajas que tiene el Correo Electrónico.

Existen cientos de programas para realizar estas tareas. Unos son de pago y otros gratuitos. Del grupo de estos últimos, posiblemente el más utilizado es Microsoft Outlook Express, ya que se encuentra preinstalado en la mayoría de las versiones del sistema operativo Windows.

Outlook Express es un complemento del navegador Microsoft Internet Explorer y permite realizar, de forma ágil y transparente, la gestión de todo tipo de correo electrónico y grupos de noticias.

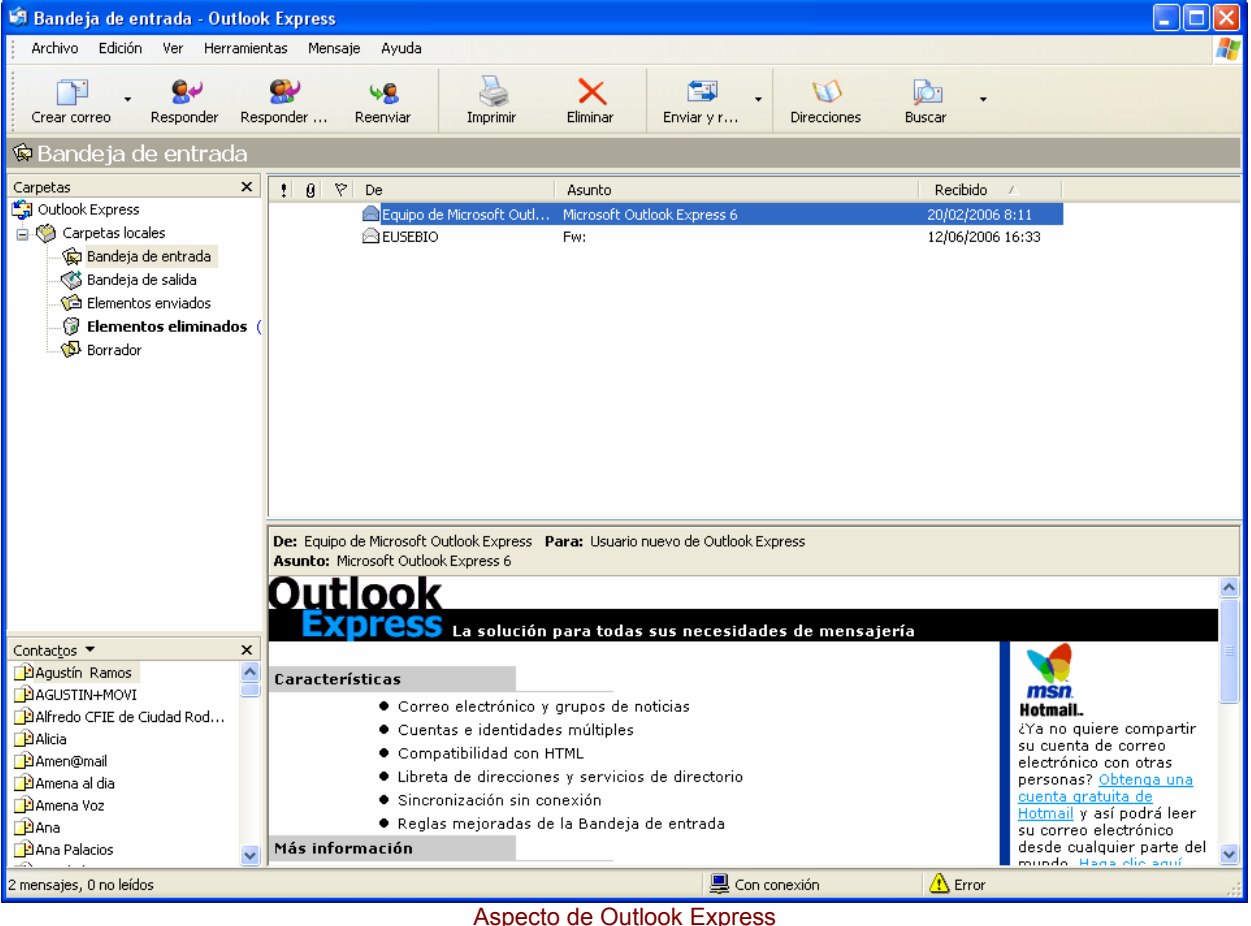

Si desea ejecutar Outlook Express, busque el siguiente icono en su escritorio o en alguno de los menús de botón Inicio.

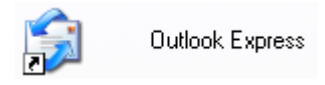

El perfecto bus de comunicación entre el sector eléctrico y la formación

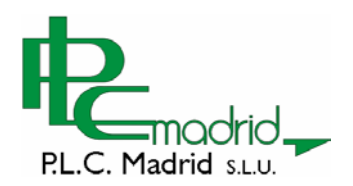

# **Configuración de una cuenta de correo PLC Madrid en Outlook Express**

Antes de empezar con el apasionante mundo de las comunicaciones a través del correo electrónico, debe configurar su cliente de correo tal y como se le indica en este sencillo tutorial, que está disponible en la web de PLC Madrid.

El primer paso será abrir el programa Outlook Express en nuestro ordenador (dicho programa se instala por defecto con Windows, por lo que no necesitaremos descargarlo ni volverlo a instalar). Los datos que usaremos de configuración, serán los siguientes

- Servidor POP3: mail.plcmadrid.es
- Servidor SMTP: mail.plcmadrid.es
- Dirección De Cuenta de Correo:minombre@plcmadrid.es

Una vez abierto el programa haremos lo siguiente:

Pulsaremos en el menú superior sobre la opción "Herramientas", y en el desplegable que se abrirá pulsaremos sobre "Cuentas". (Figura 1)

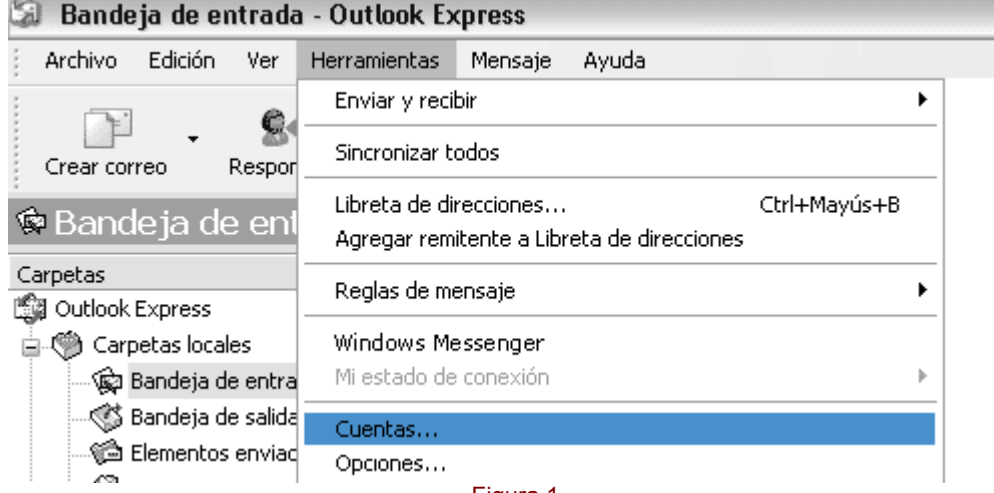

Figura 1

Al pulsar sobre "Cuentas" se abrirá la siguiente caja de diálogo (Figura 2). En ella deberemos pulsar sobre la pestaña "Correo" y posteriormente sobre el botón "Agregar", se nos mostrará un menú desplegable y elegiremos "Correo"

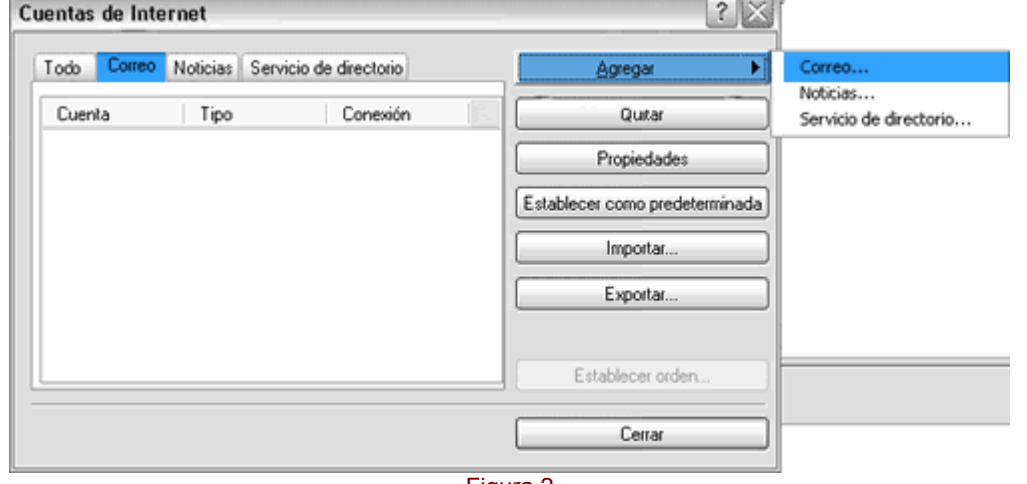

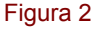

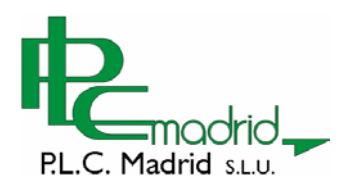

El siguiente paso será introducir el nombre que queremos que se muestre como remitente de nuestros mensajes. Es aconsejable introducir nuestro nombre o el de nuestra empresa. (Figura 3) Una vez introducido el nombre pulsaremos sobre el botón "Siguiente"

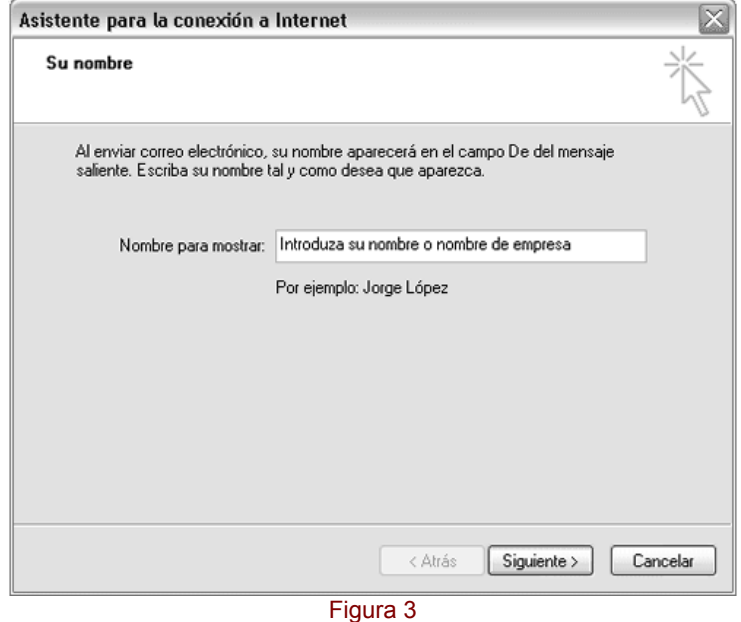

En la siguiente pantalla introduciremos la dirección de correo electrónico que otras personas utilizarán para responder a nuestros mensajes, por regla general se introducirá la cuenta de correo que estamos configurando. (Figura 4). Una vez introducida la dirección de correo pulsaremos sobre "Siguiente"

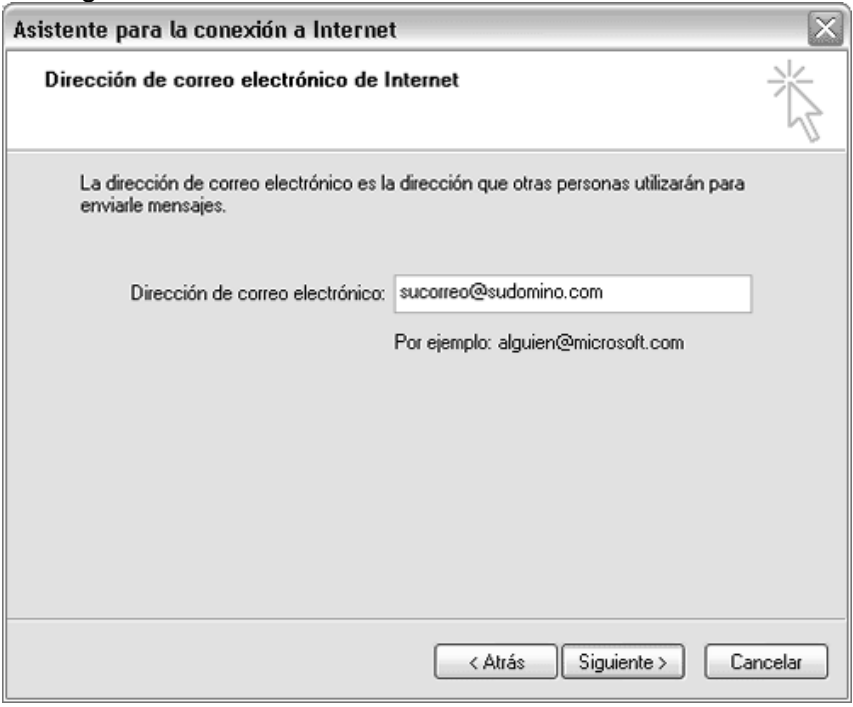

Figura 4

Ahora introduciremos el correo saliente y entrante de nuestro servidor. Haremos lo siguiente:

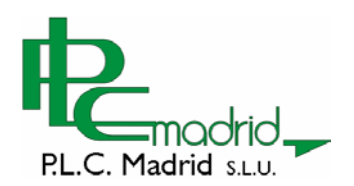

Dejaremos el primer desplegable "Mi servidor de correo entrante es" como esta, es decir en POP3

En la caja de texto "Servidor de correo entrante (POP, IMAP o HTTP) escribiremos lo siguiente: mail.plcmadrid.es

En la caja de texto "Servidor de correo saliente (SMTP) escribiremos lo siguiente: mail.plcmadrid.es

Pulsaremos sobre "Siguiente"

 $=$   $-$ 

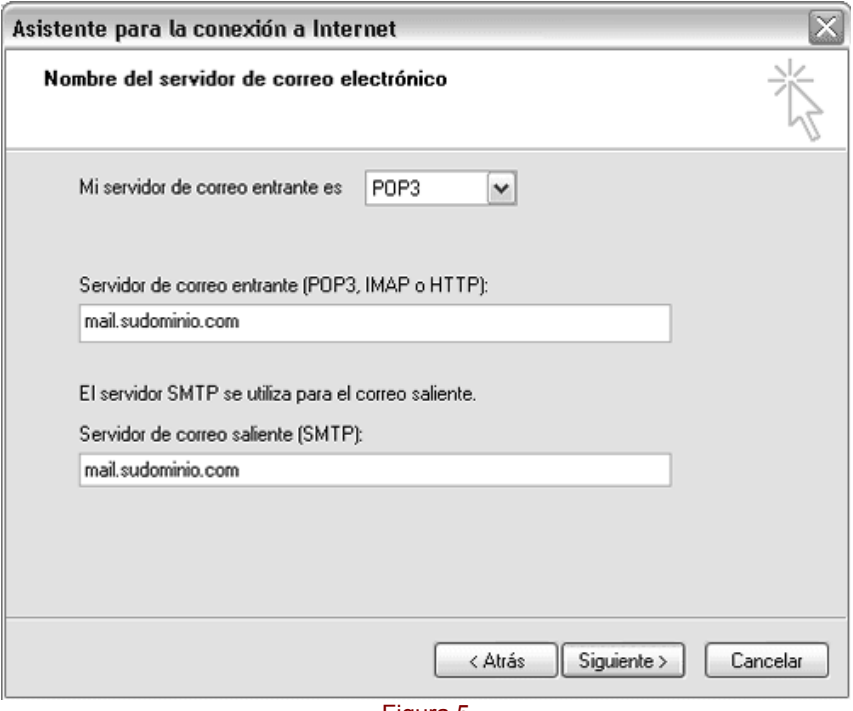

Figura 5

Lo siguiente será introducir el nombre de la cuenta de correo y su contraseña (Figura 6 ). En el campo "Nombre de cuenta" introduciremos el nombre de la cuenta quenos ha sido asignada desde PLC Madrid. se debe introducir únicamente el nombre de la cuenta, sin @plcmadrid.es.

Ej: Para la cuenta de correo info@plmadrid.es, el nombre de cuenta a introducir sería info. En el campo "Contraseña" introduciremos la misma contraseña que elegimos cuando modificamos nuestro password desde la web de PLC Madrid en la sección de WebMail. Pulsaremos sobre "Siguiente"

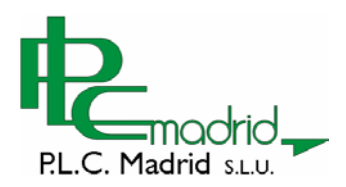

 $\equiv$   $\equiv$ 

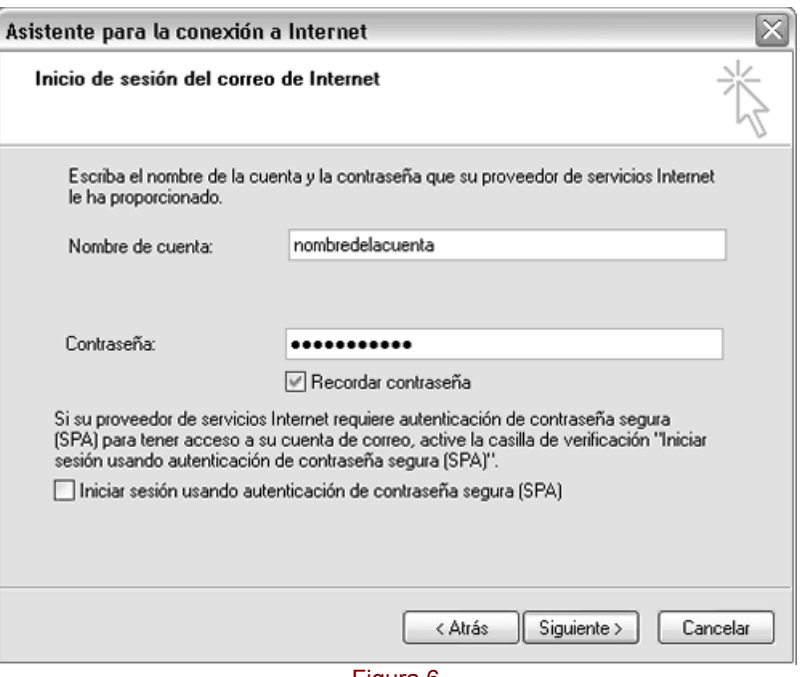

Figura 6

Ya casi hemos terminado, ahora pulsaremos sobre el botón "Finalizar"

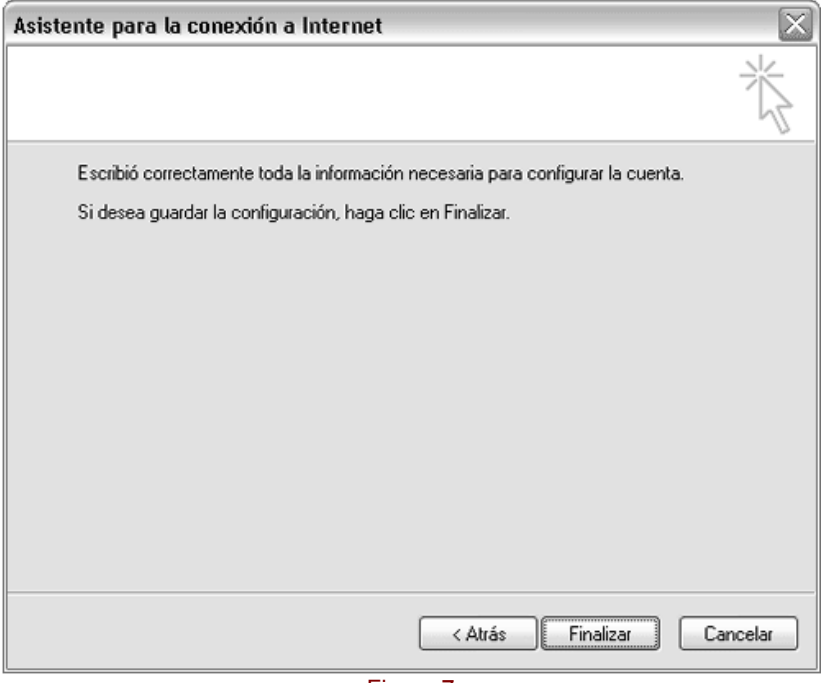

Figura 7

Pulsaremos de nuevo en el menú superior sobre la opción "Herramientas", y en el desplegable que se abrirá pulsaremos sobre "Cuentas". (Tal y como hicimos en el apartado "a") Esta vez, lo que haremos será seleccionar la cuenta que acabamos de crear (haremos click una vez sobre ella y quedará sombreada) y pulsar sobre "Propiedades"

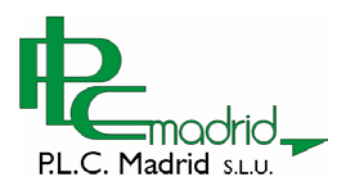

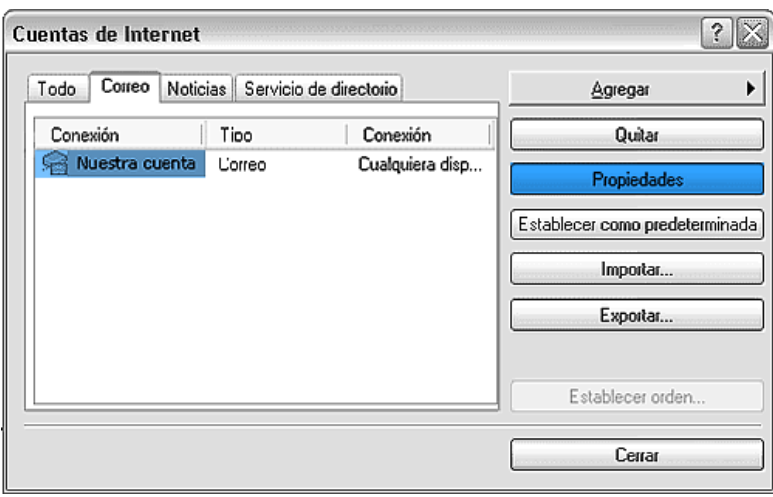

Figura 8

Se nos mostrará en pantalla (Figura 8) la configuración de nuestra cuenta. El último paso será marcar la casilla "Mi servidor requiere autentificación", ya que si no la marcamos nuestra cuenta no podrá enviar correos electrónicos.

Después pulsaremos sobre "Aplicar" y "Aceptar" y nuestra cuenta estará perfectamente configurada.

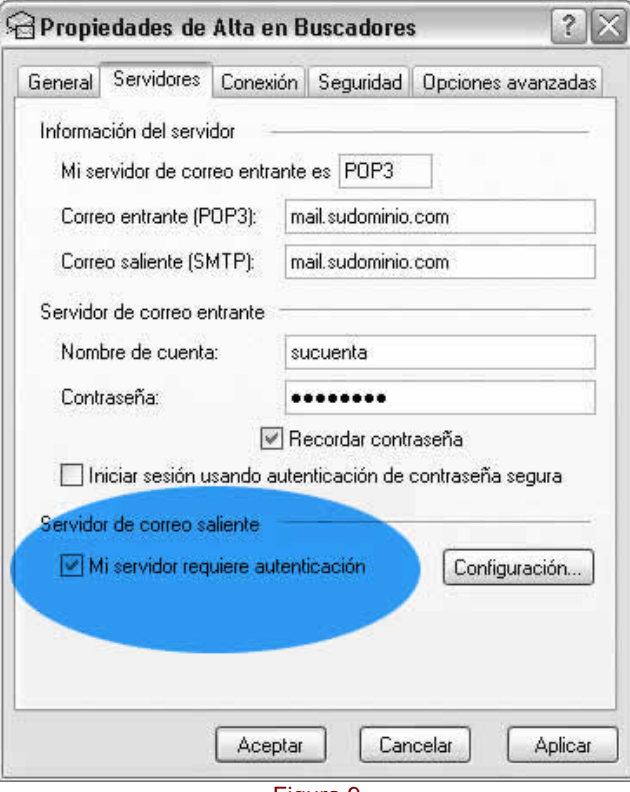

Figura 9

Si deseamos configurar más cuentas de correo en Outlook Express, simplemente deberemos seguir los mismos pasos para cada una de las nuevas cuentas.

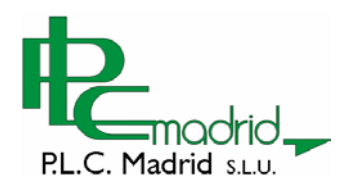

# **Uso básico de Outlook Express**

#### **El interface de Outlook Express**

El aspecto de Outlook Express es similar a otros programas de Windows.

En la parte superior se encuentran los menús, con todas las funciones del programa y debajo de ellos, la barra de botones, con algunas de las opciones más utilizadas (enviar, recibir, crear correo, etc).

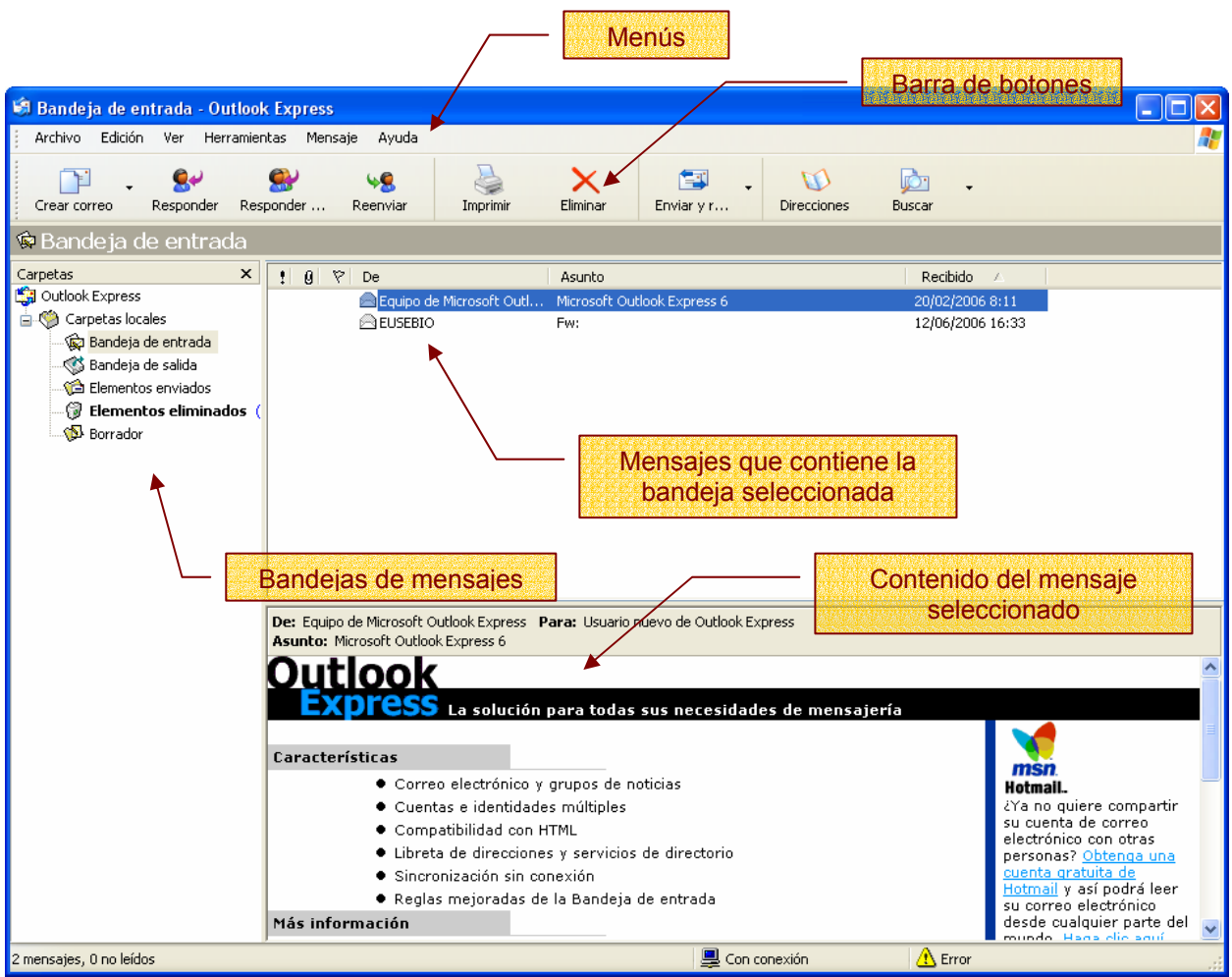

La ventana principal, se divide por defecto a su vez en otras tres subventanas:

**Bandejas de mensajes**- Permite gestionar y almacenar los mensajes de correo electrónico, tanto los enviado como los recibidos.

- Bandeja de Entrada. En ella se depositan todos los mensajes que se reciben.
- Bandeja de Salida. Aquí se depositan todos los mensajes que se encuentran pendientes de enviar.
- Elementos Enviados, en esta carpeta, se crea una copia de todos los mensajes que el usuario ha enviado desde Outlook.
- Elementos Eliminados. En ella se depositan todos los mensajes que el usuario elimine de cualquier de las bandejas anteriores.
- Borrador. En esta bandeja permanecen los mensajes que no se han redactado por completo. Cada vez que el usuario, encontrándose en la ventana para crear nuevos mensajes, hace clic sobre la opción Guardar o Guardar Como… una copia del mensaje se guarda en la bandeja borrador.

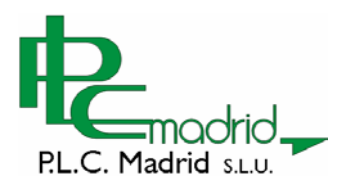

**Ventana de mensajes-** Seleccionando cualquiera del las bandejas anteriores, su contenido se muestra, en formato de lista, en la subventana superior derecha. De cada mensaje se muestra: quien lo envía, el asunto del mensaje y cuando ha sido recibido.

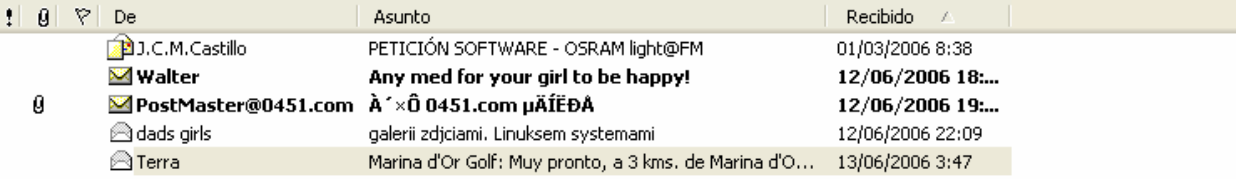

**Contenido de mensajes-** Cada vez que se selecciona uno de los mensajes de la ventana anterior, su contenido se muestra en la subventana que se encuentra debajo de ella.

#### **Redactar un mensaje**

La redacción de un nuevo mensaje, se inicia haciendo clic sobre el botón "Crear Correo" de la barra de botones:

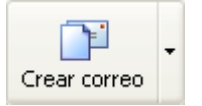

Esta acción, abre una nueva ventana con el siguiente aspecto:

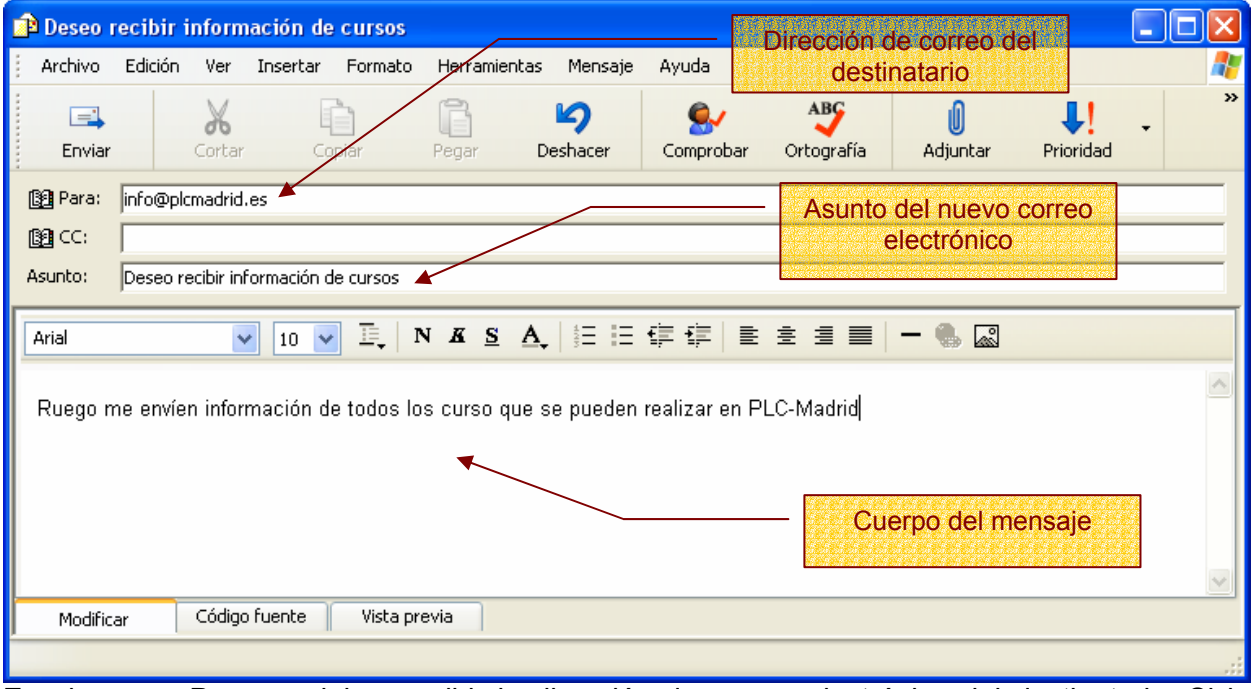

En el campo **Para** se debe escribir la dirección de correo electrónico del destinatario. Si la dirección no es correcta, el mensaje no podrá ser enviado.

En le campo **Asunto** se debe indicar en una sola línea, sobre que va el mensaje. Tenga en cuenta que la línea del Asunto lo primero que va leer el destinatario.

Y por último, en el campo **Cuerpo del Mensaje**, debe escribir el contenido del mensaje que desea enviar. Puede observar, que el texto escrito en este campo, puede recibir formato de forma similar a como se haría con un procesador de textos. En esta zona, también se pueden añadir imágenes.

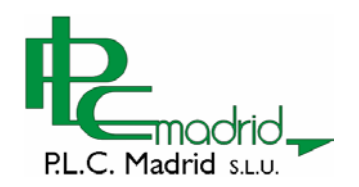

#### **Enviar correo**

Una vez redactado el mensaje, cumplimentando correctamente el campo con la dirección de correo del destinatario y el texto del asunto, el envío del este mensaje, se realiza simplemente pulsando el botón Enviar, que se encuentra en la barra de botones de esta ventana.

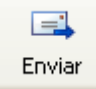

Puede observar, que una vez enviado el mensaje de correo electrónico, la ventana de redacción del nuevo mensaje, se cierra automáticamente.

#### **Recibir correo**

Recibir correo electrónico, consiste en obtener los mensajes que otras personas nos han enviado y que se almacenan temporalmente en nuestro servidor de correo.

Para obtener estos mensajes, una vez abierto Outlook Express, se hace clic sobre el botón:

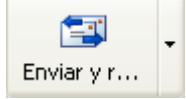

Los mensajes recibidos se almacenarán directamente en la Bandeja de Entrada. Todos aquellos que no hayan sido leídos, se mostrarán en negrita.

Si usted ha dejado almacenado algún mensaje en la bandeja de salida, cada vez que actúe sobre el Botón **Enviar y Recibir todo**, además de recibir el correo entrante, enviará dichos mensajes.

Si solamente desea recibir el correo, deber hacer clic la pequeña flecha que este botón tiene en su lado derecho. Observe que al hacer esto, aparece un pequeño menú con varias opciones. Elija la que más le interese para la acción que desee realizar:

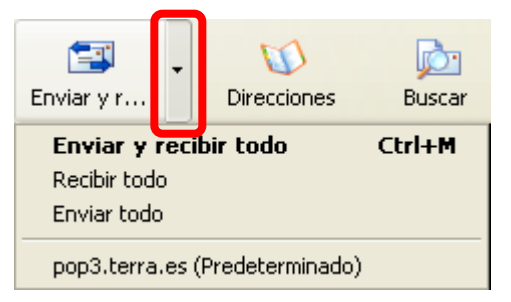

Dejando abierto Outlook Express, la recepción de correo se hace automáticamente cada cierto tiempo. Dicho tiempo puede se modificado por el usuario y por defecto es de 30 minutos.

#### **Responder un mensaje**

 $\square$ 

Si usted desea dar respuesta a un mensaje que ha recibido previamente, selecciónelo y haga clic en el botón "Responder al Remitente", de la barra de herramientas.

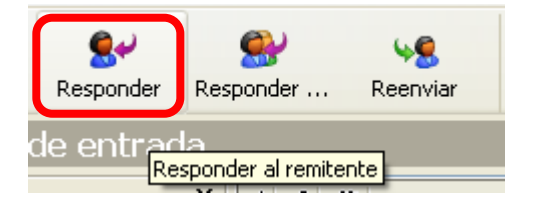

Observará que aparece una ventana similar a la ya utilizada para Redactar un Mensaje, pero con algunas diferencias:

El perfecto bus de comunicación entre el sector eléctrico y la formación

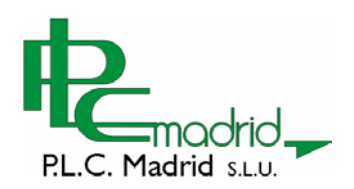

 $\Xi$ -

- Puede observar que la dirección de correo del destinatario, o su Alias, ya aparece escrita.
- Además, en el Asunto, aparece el texto del mensaje original, precedido de RE: que indica que es una Respuesta.
- Y por último, en el cuerpo del mensaje, se muestra el contenido del correo original, facilitando así al destinatario la identificación del mensaje que había escrito. Esta parte se puede mantener o borrar completamente. El mensaje de respuesta se puede escribir en la parte superior, en la parte inferior o intercalarlo entre el texto original.

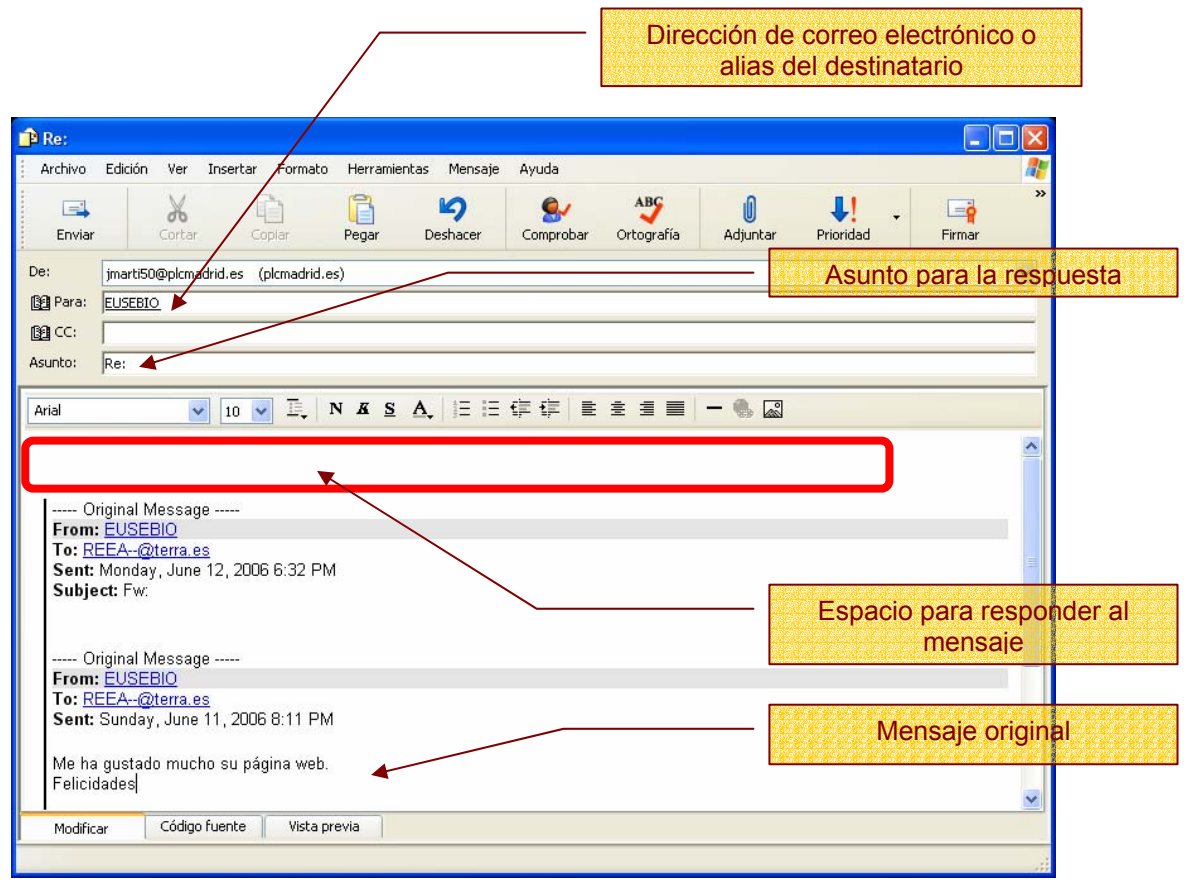

El perfecto bus de comunicación entre el sector eléctrico y la formación

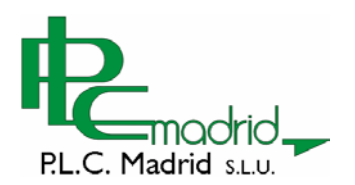

 $=$   $-$ 

# **Uso del correo WEB a través de la web de PLC Madrid.**

Otra forma de editar, enviar y recibir correo, es hacerlo a través la web. Los usuario con cuentas de correo en PLC Madrid, pueden disfrutar de esta forma de trabajar con el correo electrónico.

Para poder utilizar este servicio, debe iniciar una sesión con su nombre y contraseña desde la página principal de PLC Madrid o a través del Menú Principal, en el botón Corre Web.

Si ha iniciado una sesión, puede observar que dentro del menú "**Área de Abonados**" aparece una opción para utilizar el **Correo Web**.

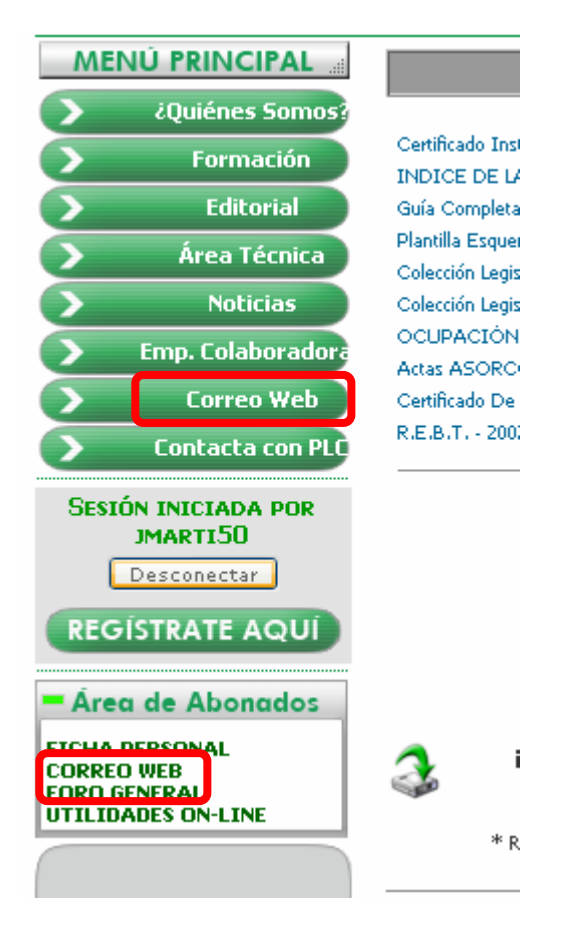

Haciendo clic en esta opción, aparecerá la página de bienvenida de este servicio:

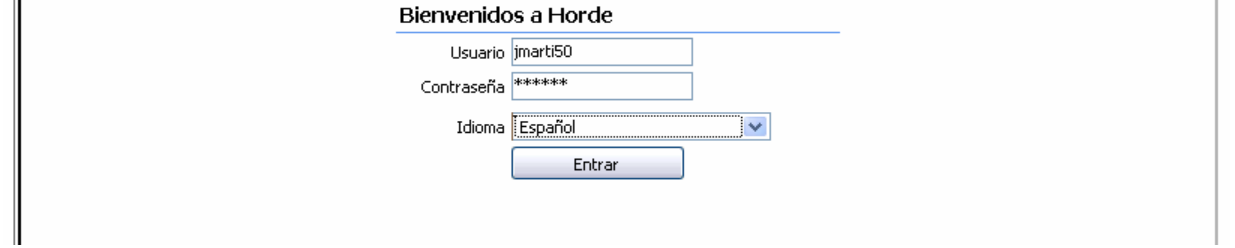

Para poder hacer uso de él, simplemente debe escribir su nombre de usuario, su contraseña, elegir el idioma con el que desea trabajar y hacer clic en el botón "Entrar".

Si los datos son correctos, usted iniciará una sesión de correo web a través del servidor de PLC-Madrid.

El perfecto bus de comunicación entre el sector eléctrico y la formación

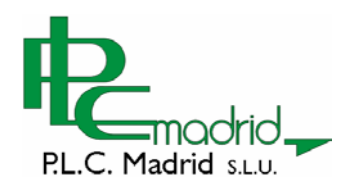

Lo primero que aparece es el contenido de la Bandeja de Entrada, denominada INBOX, en el servidor de correo.

Puede observar que si dispone de mensajes, estos aparecen con formato de lista, de forma similar a lo mostrado en Outlook Express.

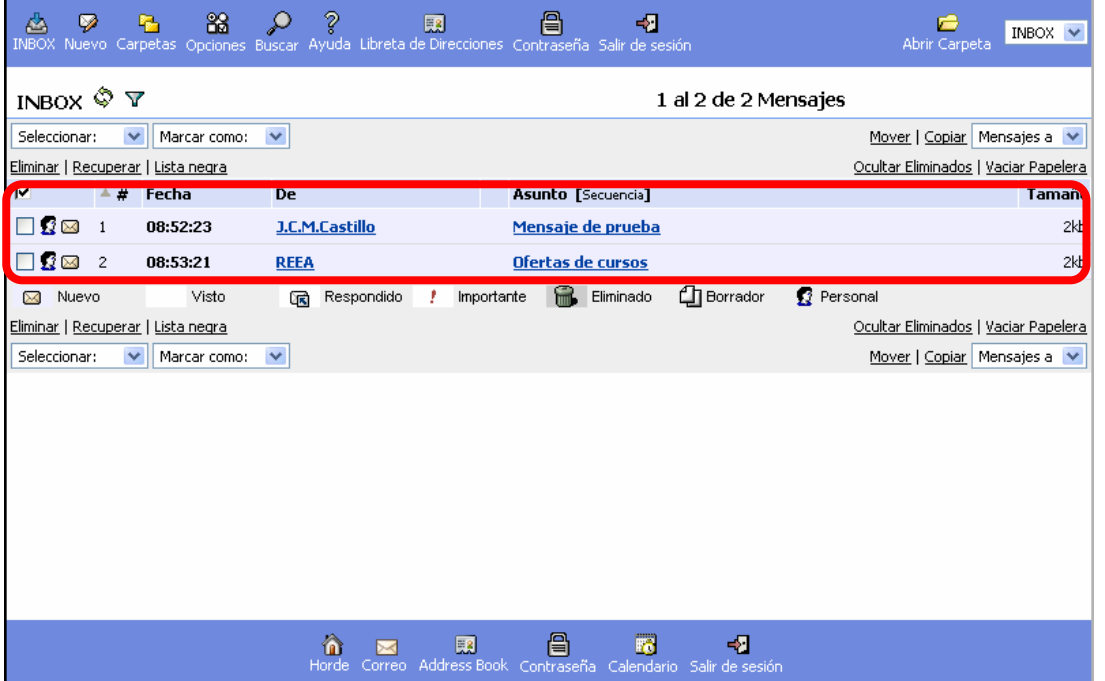

Si necesita ver si ha recibido algún mensaje en el transcurso de una sesión de corre web, simplemente haga clic en el icono INBOX para recargar la bandeja de entrada.

#### **Leer un mensaje**

 $\equiv$   $\equiv$ 

Para ver el contenido de un mensaje, simplemente haga clic en el nombre del Asunto. En la misma ventana se muestra, además de la fecha y el remitente, el contenido del cuerpo del mensaje recibido.

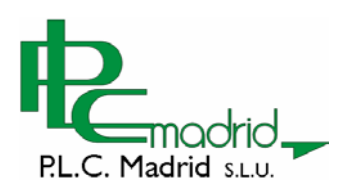

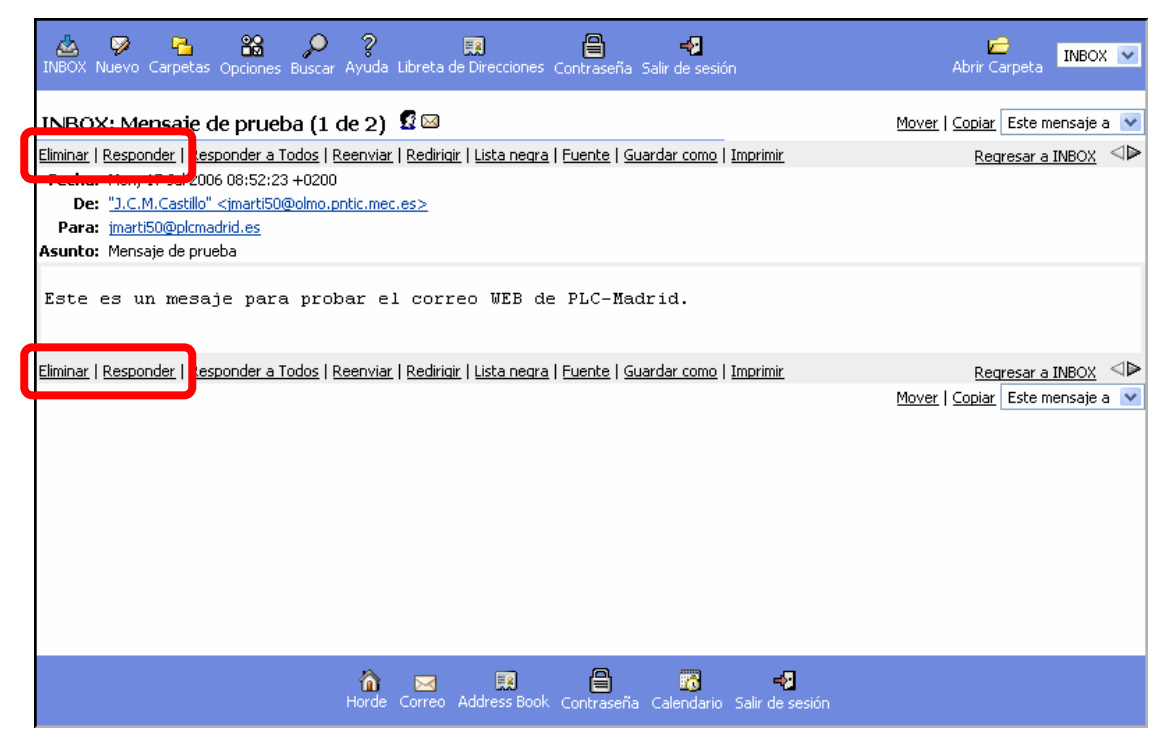

Puede borrar el mensaje que está visualizando, haciendo clic directamente el la opción **Eliminar**, que aparece las líneas de menús que aparecen por encima y debajo del mensaje. También puede **Responder** al remitente con la opción correspondiente de estos menús.

#### **Redactar un nuevo mensaje**

De manera similar a la vista para Outlook Express, en el correo Web, se puede redactar un nuevo mensaje de correo electrónico. Para ello, simplemente pulse sobre el botón **Nuevo** de la barra de herramientas principal y se mostrará una ventana emergente, con los elementos necesarios para la elaboración del nuevo mensaje.

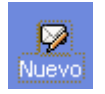

Observe que existe un campo para escribir la dirección del destinatario, un campo para la línea del Asunto y un campo para el Cuerpo del Mensaje.

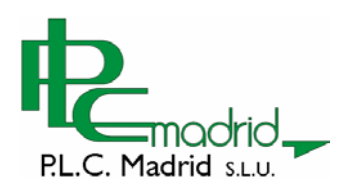

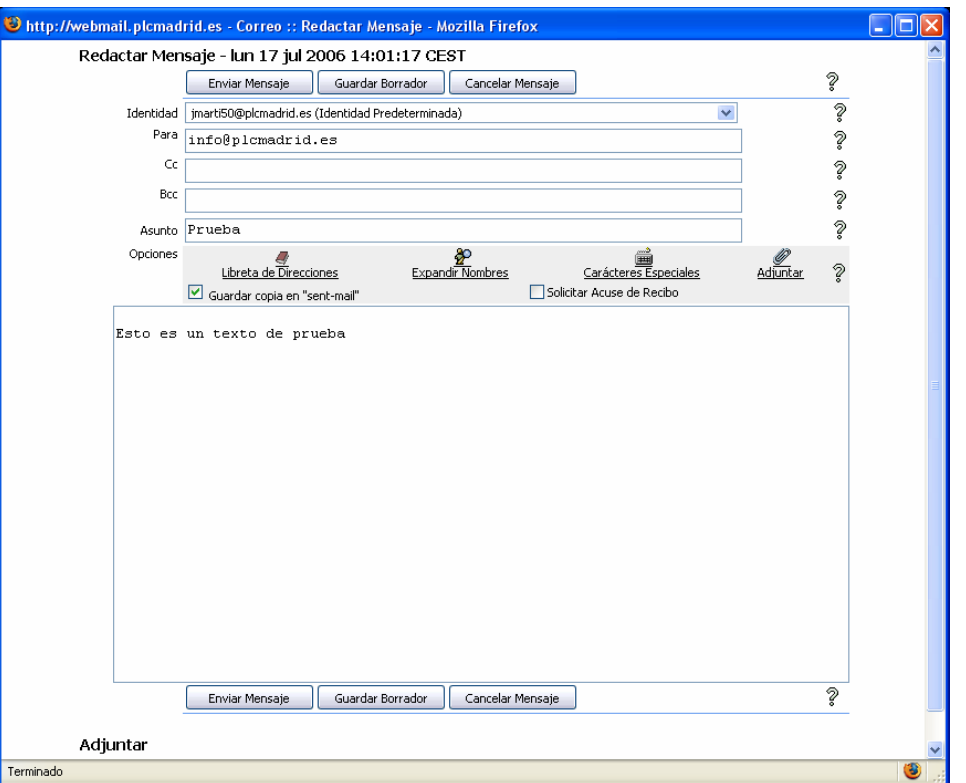

Una vez redactado el mensaje, envíelo haciendo clic sobre el botón "**Enviar mensaje**".

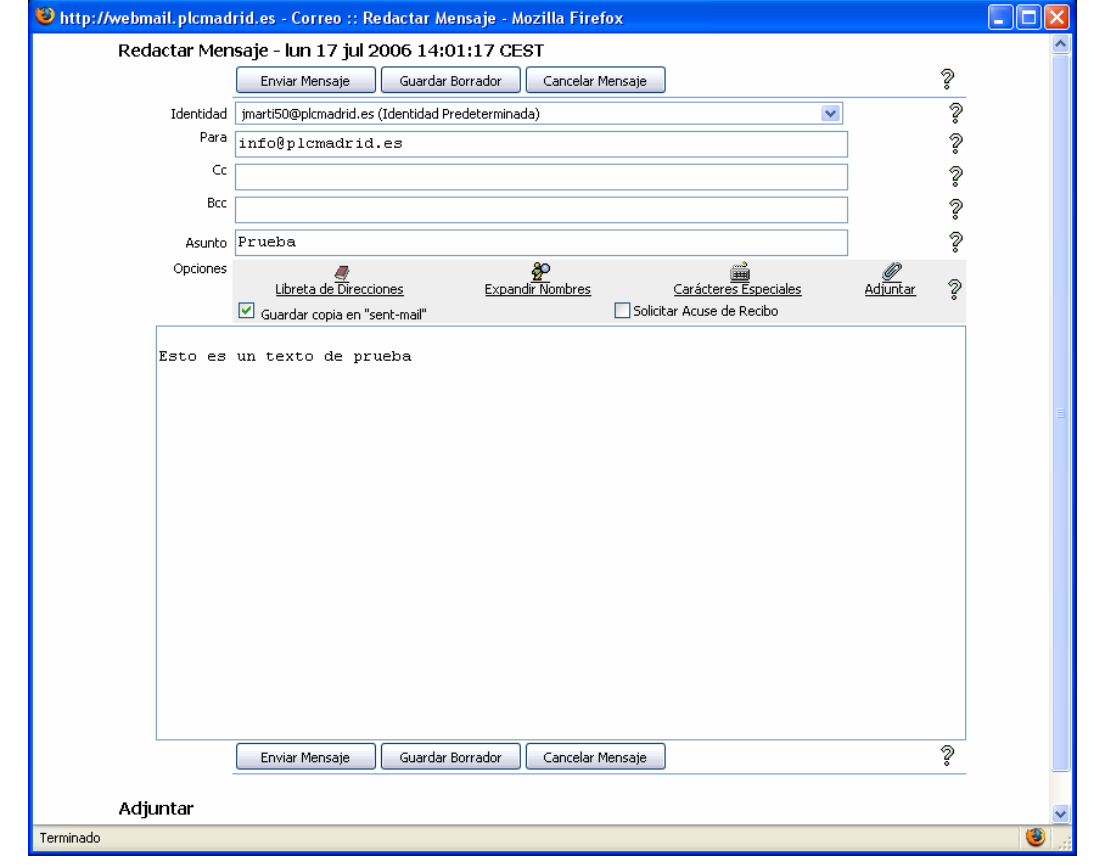

El perfecto bus de comunicación entre el sector eléctrico y la formación  $\Xi$  . ⊣ C/ Toledo, 176 28005 - Madrid Tfno: 91 3660063 Fax: 91 3664655 http: www.plcmadrid.es e-mail: plcmadrid@plcmadrid.es pag. 18